# **MANUAL DE USO DO SISTEMA PGD**

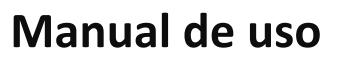

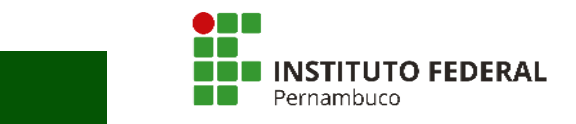

# **Sumário**

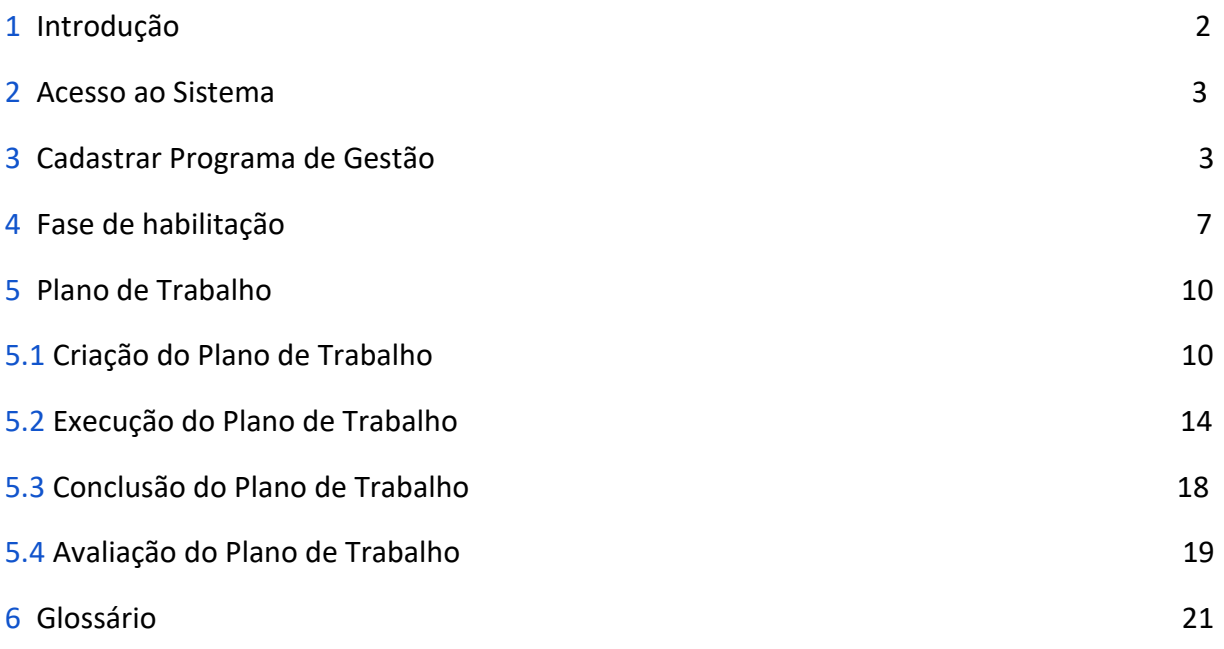

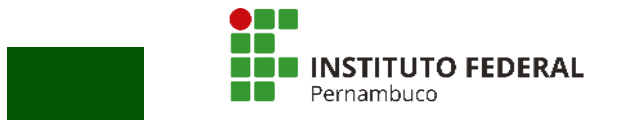

### <span id="page-2-0"></span>**1 Introdução**

O Sistema do Programa de Gestão e Desempenho (PGD) — versão Susep — é utilizado para pactuação e monitoramento dos resultados do Programa de Gestão, seguindo as diretrizes da Instrução Normativa nº 65, de 30 de julho de 2020, do Ministério da Economia.

Ele foi desenvolvido pela Superintendência de Seguros Privados (Susep) e adotado para uso pelo Instituto Federal de Educação, Ciência e Tecnologia de Pernambuco (IFPE), seguindo as recomendações do Ministério da Economia.

Os servidores poderão acessar todo o conteúdo referente ao Programa de Gestão do IFPE no endereço [https://www.ifpe.edu.br/o-ifpe/gestao-de-pessoas/programa-de-gestao.](https://www.ifpe.edu.br/o-ifpe/gestao-de-pessoas/programa-de-gestao)

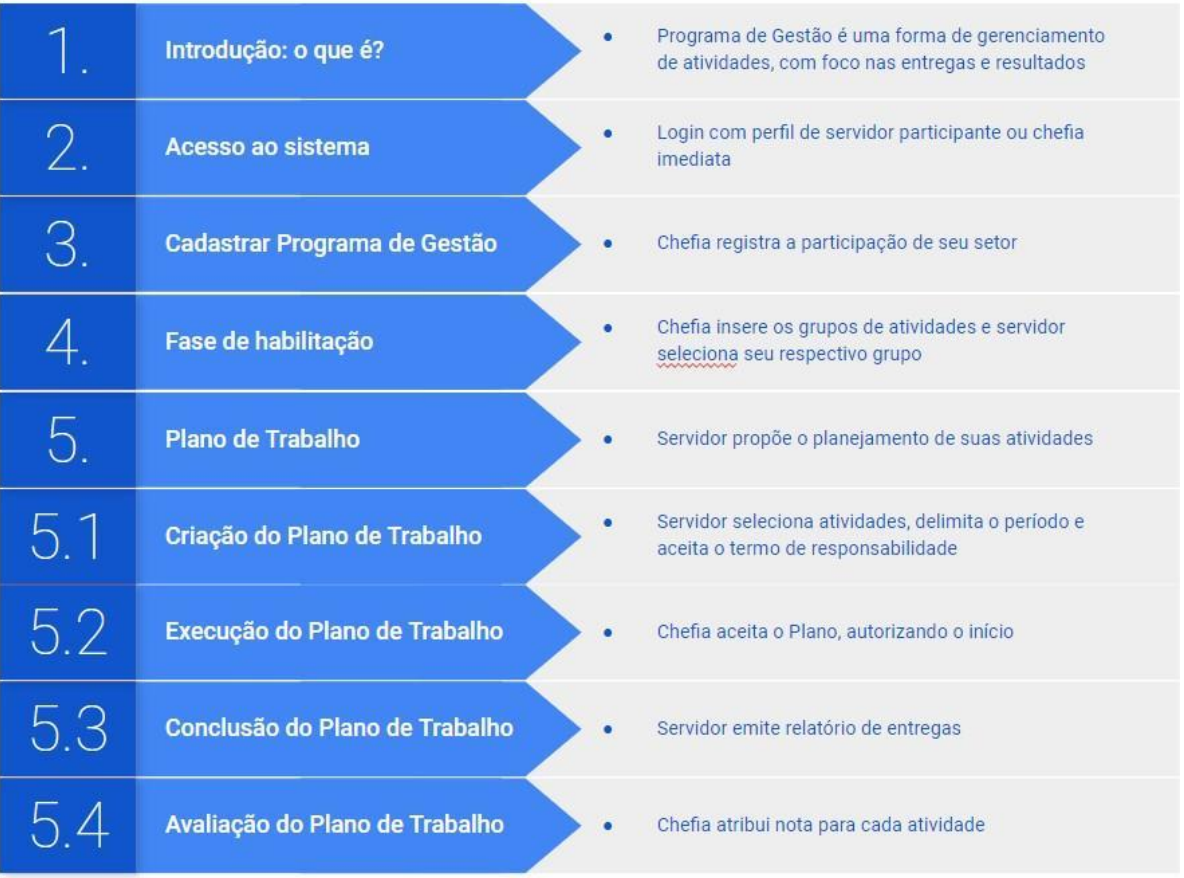

#### **Guia rápido:**

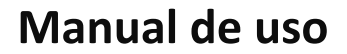

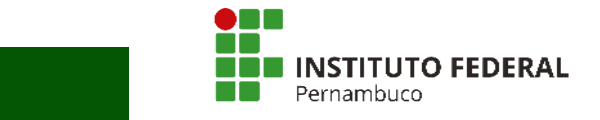

### <span id="page-3-0"></span>**2 Acesso ao Sistema**

Acesse em seu navegador: **[https://www.ifpe.edu.br/o-ifpe/gestao-de-pessoas/programa-de](https://www.ifpe.edu.br/o-ifpe/gestao-de-pessoas/programa-de-gestao/modulo-de-treinamento/modulo-de-treinamento)[gestao/modulo-de-treinamento/modulo-de-treinamento](https://www.ifpe.edu.br/o-ifpe/gestao-de-pessoas/programa-de-gestao/modulo-de-treinamento/modulo-de-treinamento)**

Esse link leva para a versão de teste do Sistema, permitindo que o/a servidor/a experimente o ambiente, simulando todas as etapas necessárias do processo.

**Login:** Entrar com login e senha do Acesso IFPE.

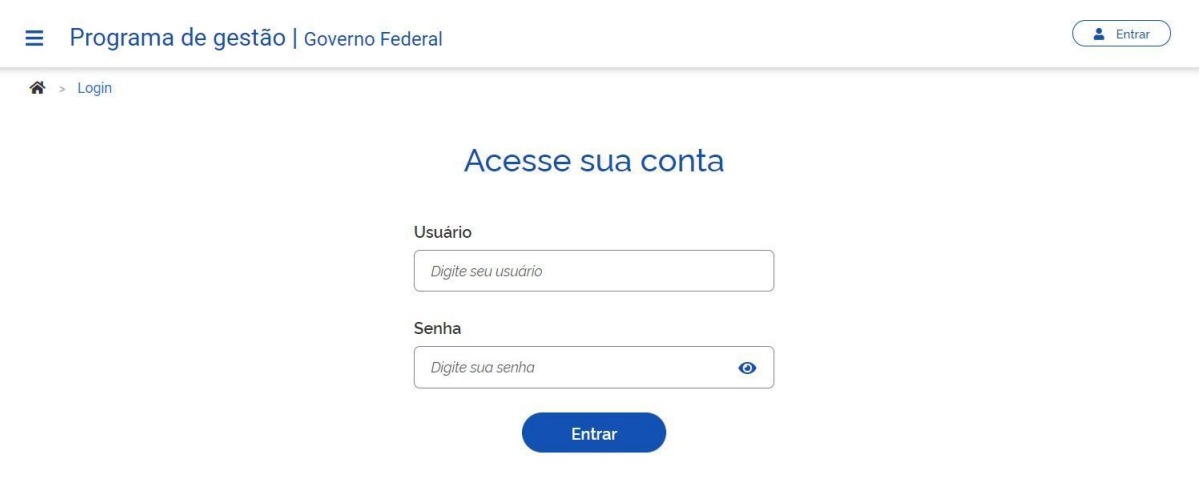

#### **Figura 1 – Acesso ao Sistema**

**Perfis dos usuários no Sistema:** níveis de acesso aos recursos do Sistema. São determinados de acordo com os dados do setor/lotação do/a servidor/a. Os dados são importados do Sistema de Gestão de Pessoas do Governo Federal (Sigepe).

**·Perfil Servidor:** participantes terão permissão para cadastrar/editar seus Planos de Trabalho.

**·Perfil Chefia:** terá permissão para cadastrar o Programa de Gestão do setor, aprovar Planos de Trabalho dos servidores imediatos e avaliar as respectivas atividades.

**Obs. 1:** Os chefes que também participarem do Programa de Gestão terão seus Planos de Trabalho aprovados pela sua chefia imediata.

**Obs. 2:** Caso não consiga efetuar seu login, informe pelo e-mail [programadegestao@reitoria.ifpe.edu.br.](mailto:programadegestao@reitoria.ifpe.edu.br)

**Obs. 3:** Servidores com 2 (dois) vínculos no IFPE deverão acessar o Sistema PGD por meio de perfis distintos.

### <span id="page-3-1"></span>**3 Cadastrar Programa de Gestão**

No Sistema PGD/Susep, o Programa de Gestão é a distribuição das atividades dentro de cada

### **Manual de uso**

**TITUTO FEDERAL** 

setor, por meio do conjunto de Planos de Trabalho dos participantes.<br>.

Os usuários cadastrados no perfil "Chefia" cadastram o Programa de Gestão do seu setor, para que os servidores participantes possam ser habilitados a montar seus Planos de Trabalho.

Obs.: O Programa de Gestão do setor compreende somente seus servidores imediatamente subordinados. Exemplo: uma diretoria listará somente seus coordenadores, uma coordenação listará somente os servidores imediatos etc.

Para cadastrar um novo Programa de Gestão para o setor, é necessário clicar, no menu lateral, em "Programa de gestão > Planejamento > Programas de gestão". Feito isso, a seguinte tela (Figura 2) é aberta:

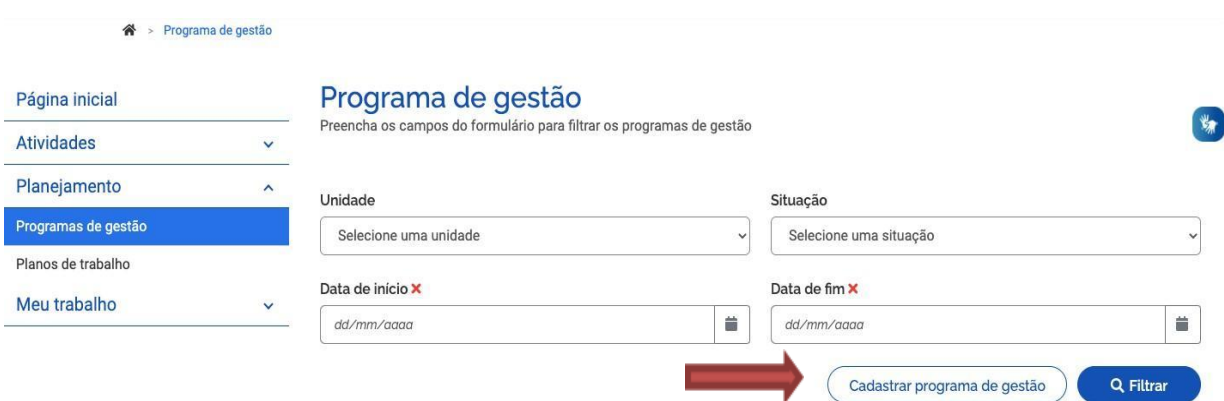

#### **Figura 2 – Cadastro de um novo Programa de Gestão (Etapa 1)**

Para cadastrar o setor, deve-se clicar em "Cadastrar programa de gestão" (Figura 2). A janela a seguir (Figura 3) será aberta para preenchimento dos campos.

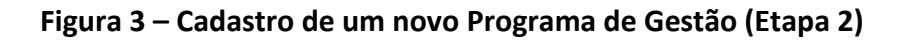

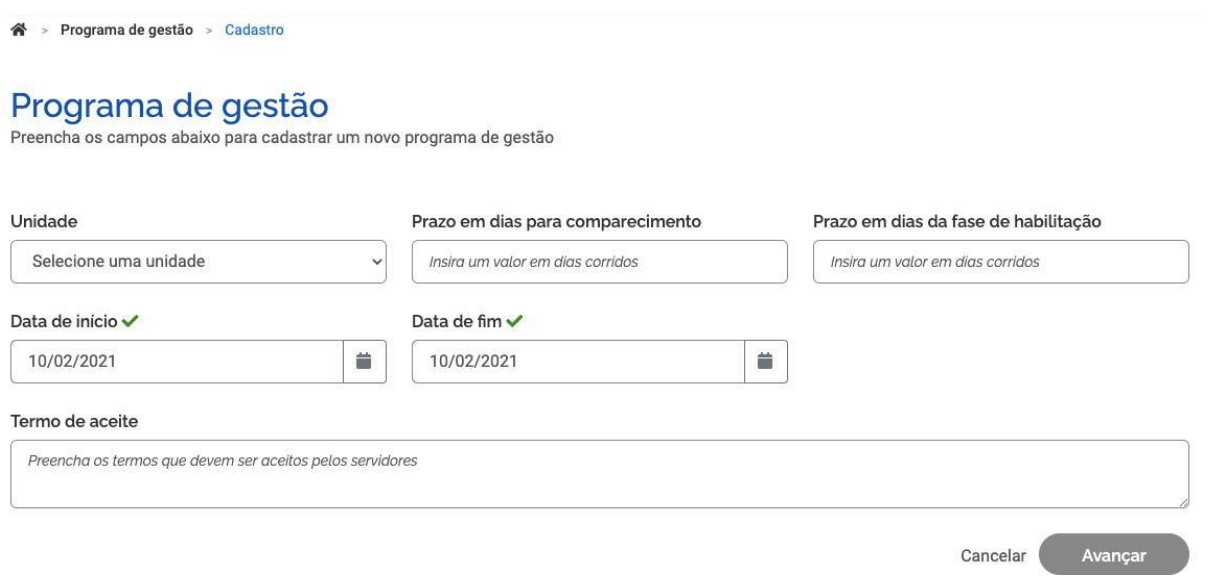

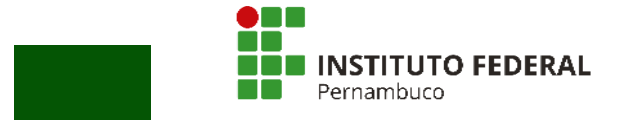

**Unidade:** refere-se ao setor, de acordo com a hierarquia do Sistema de Organização e Inovação Institucional do Governo Federal (Siorg).

**Prazo em dias para comparecimento:** é o prazo de antecedência da convocação para o comparecimento presencial do/a servidor/a na modalidade teletrabalho, mediante convocação da chefia, em caso de necessidade excepcional. Esse prazo de convocação será, preferencialmente, de 24 (vinte e quatro) horas, de acordo com o art. 13 da Resolução nº 121, de 16 de março de 2022, do Conselho Supeior do IFPE, que aprovou o Programa de Gestão na instituição.

**Prazo em dias da fase de habilitação:** é o prazo hábil definido no edital para a candidatura/habilitação do/a servidor/a ao Programa de Gestão – período de tempo durante o qual o Sistema receberá candidaturas.

Nessa fase serão confirmados os servidores habilitados a apresentarem seus Planos de Trabalho. A fase de habilitação será demonstrada adiante.

**Data de início e Data de fim:** são as datas que delimitam o início e o fim do período de execução do Programa de Gestão. Não se deve confundir o prazo do Programa de Gestão com o prazo dos Planos de Trabalho. O Programa de Gestão é o conjunto de Planos de Trabalho em determinado período. Portanto, durante o prazo do Programa de Gestão, podem ser criados diversos Planos de Trabalho com prazos mais curtos e diferentes, desde que o período de execução do Plano de Trabalho esteja dentro do prazo de vigência do Programa de Gestão.

**Termo de aceite:** é o termo de ciência e responsabilidade que contém os termos/requisitos que devem ser aceitos e cumpridos pelos servidores participantes e que consta no Sistema, conforme anexo do edital do Programa de Gestão do IFPE.

Após preencher os campos, clique em "Avançar" para confirmar a abertura do cadastro do Programa de Gestão do setor.

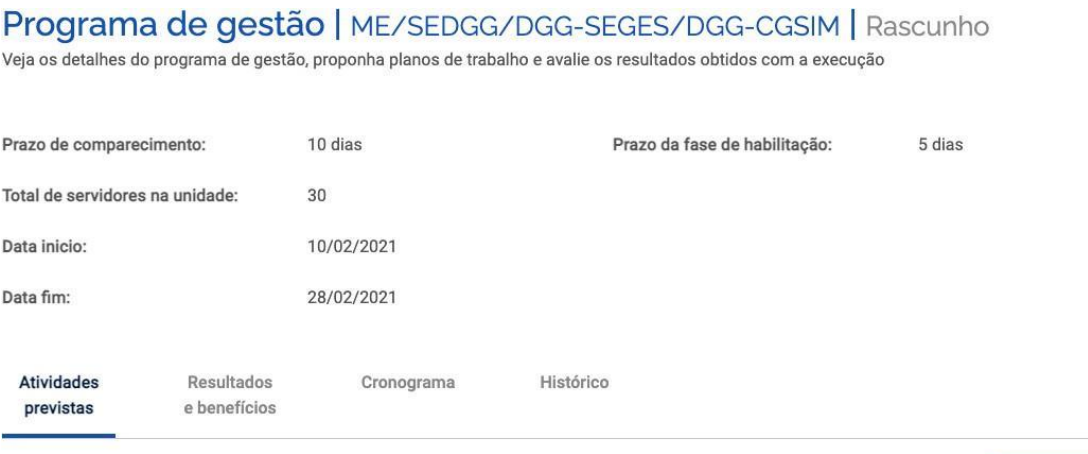

#### **Figura 4 – Programa de Gestão cadastrado**

Cadastrar atividades

### **Manual de uso**

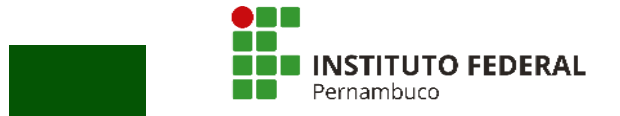

Obs.: O Sistema PGD/Susep disponibiliza algumas funcionalidades opcionais, como "Resultados e benefícios", "Cronograma" e "Histórico" (Figura 4). Essas aplicações não serão obrigatórias no IFPE, pois não são exigências da Instrução Normativa nº 65, de 2020, do Ministério da Economia.

A funcionalidade "Atividades previstas" (Figura 4), obrigatória, será explicada a seguir.

**Criação dos grupos de atividades:** a chefia imediata irá inserir um grupo de atividades para cada um dos servidores, de acordo com a lista de atividades do setor e o quadro de vagas definido no edital. Na tela do Programa de Gestão cadastrado (Figura 4), deve-se clicar em "Cadastrar atividades". Será aberta a janela a seguir (Figura 5):

**Figura 5 – Cadastro de atividades**

#### **Cadastrar atividade**

Teletrabalho Integral

### Modalidade de execução V Quantidade de servidores V  $15$

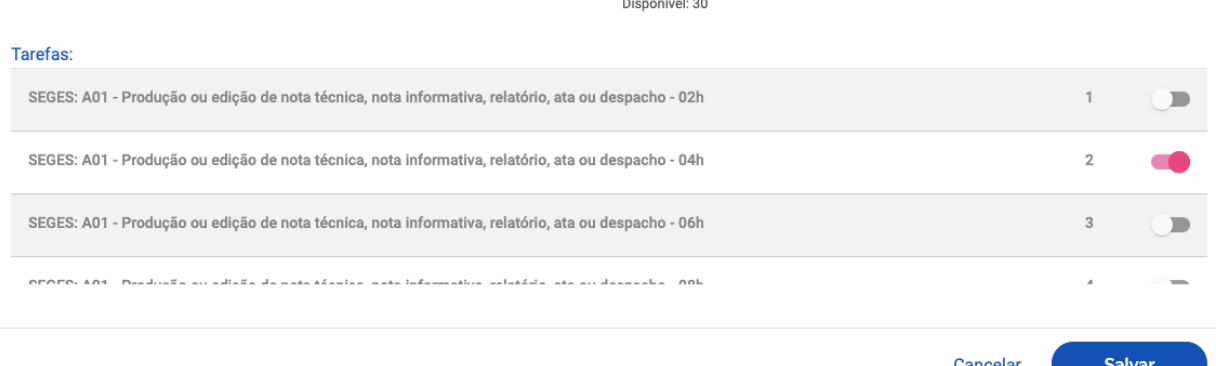

Neste momento deverão ser cadastrados os grupos de atividades para cada servidor/a, de acordo com o edital.

Na janela "Cadastrar atividade" (Figura 5), será possível selecionar:

**Modalidade de execução:** Presencial, Teletrabalho parcial ou Teletrabalho integral.

**Quantidade limite de servidores:** a quantidade de vagas disponíveis para aquele grupo de atividades. Se no setor cada servidor/a tiver um grupo de atividades diferente, então a quantidade a ser preenchida no campo será 1.

**Tarefas:** selecionar as atividades da tabela de atividades indicadas para compor o Programa de Gestão. As opções de atividades vêm da lista de atividades cadastrada para o setor. O cadastro de atividades comunica quais são as atividades esperadas para o/a servidor/a montar seu Plano de Trabalho. No entanto, o Sistema não impede que os Planos de Trabalho criados tenham atividades diferentes das previstas no Programa de Gestão.

Após cadastrar as informações desejadas para o Programa de Gestão, basta clicar no botão "Iniciar fase de habilitação" (Figura 6). Após confirmar o início da fase de habilitação, o Programa de Gestão ficará disponível para os servidores se candidatarem às vagas disponíveis

 $\times$ 

## **Manual de uso**

**PGD/Susep** nas atividades cadastradas.

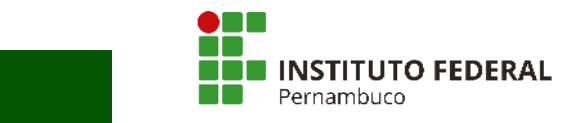

Programa de Gestão IFPE

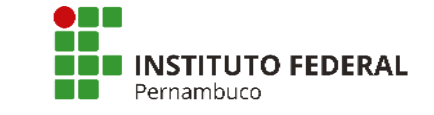

Iniciar fase de habilitação

#### **Figura 6 – Iniciar fase de habilitação**

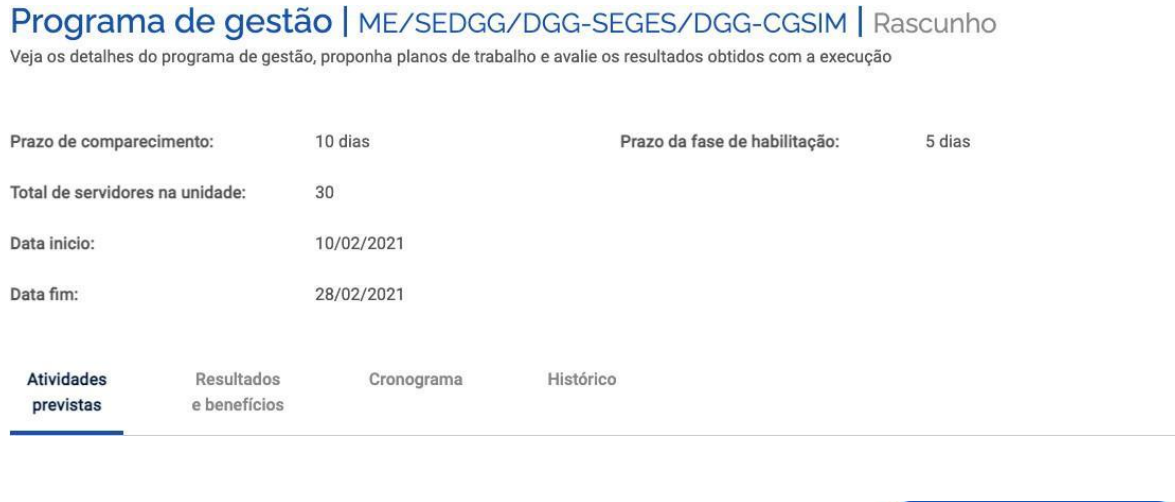

Voltar para a lista de programas de gestão

Obs.: Os recursos "Resultados e benefícios", "Cronograma" e "Histórico" (Figura 6) são opcionais. Essas aplicações não serão obrigatórias no IFPE, pois não são exigências da Instrução Normativa nº 65, de 2020, do Ministério da Economia.

### <span id="page-8-0"></span>**4 Fase de habilitação**

A fase de habilitação ao Programa é o período no qual a chefia irá confirmar a distribuição dos grupos de atividades para que os servidores possam elaborar seus Planos de Trabalho.

Uma vez confirmado o início da fase de habilitação do Programa de Gestão (Figura 6), os servidores do setor poderão se candidatar. Para tanto, eles deverão buscar o Programa de Gestão em fase de habilitação e clicar em "Visualizar" (ícone de olho destacado na Figura 7).

#### **Figura 7 – Visualização do Programa de Gestão para candidatura do/a servidor/a**

#### Programa de gestão Preencha os campos do formulário para filtrar os programas de gestão Unidade  $\checkmark$ Situação v ME/SEDGG/DGG-SEGES/DGG-CGSIM  $\checkmark$ Habilitação  $\ddot{}$ Data de fim X Data de início X Ë dd/mm/aaaa Ë dd/mm/aaaa Q Filtrar Cadastrar programa de gestão Unidade Data início Data fim Situação ME/SEDGG/DGG-SEGES/DGG-CGSIM 10/02/2021 28/02/2021 Habilitação  $\bullet$

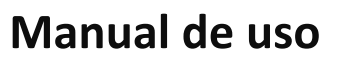

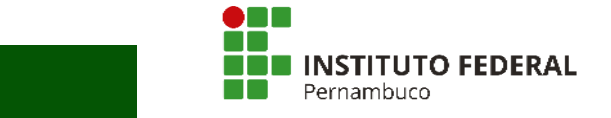

**Seleção do grupo de atividades:** o/a servidor/a seleciona a vaga pleiteada no edital. Após ter clicado para visualizar o Programa de Gestão, o/a servidor/a poderá se candidatar clicando no ícone em destaque na Figura 8.

#### **Figura 8 – Candidatura do/a servidor/a ao Programa de Gestão**

Programa de gestão | ME/SEDGG/DGG-SEGES/DGG-CGSIM | Habilitação Veja os detalhes do programa de gestão, proponha planos de trabalho e avalie os resultados obtidos com a execução

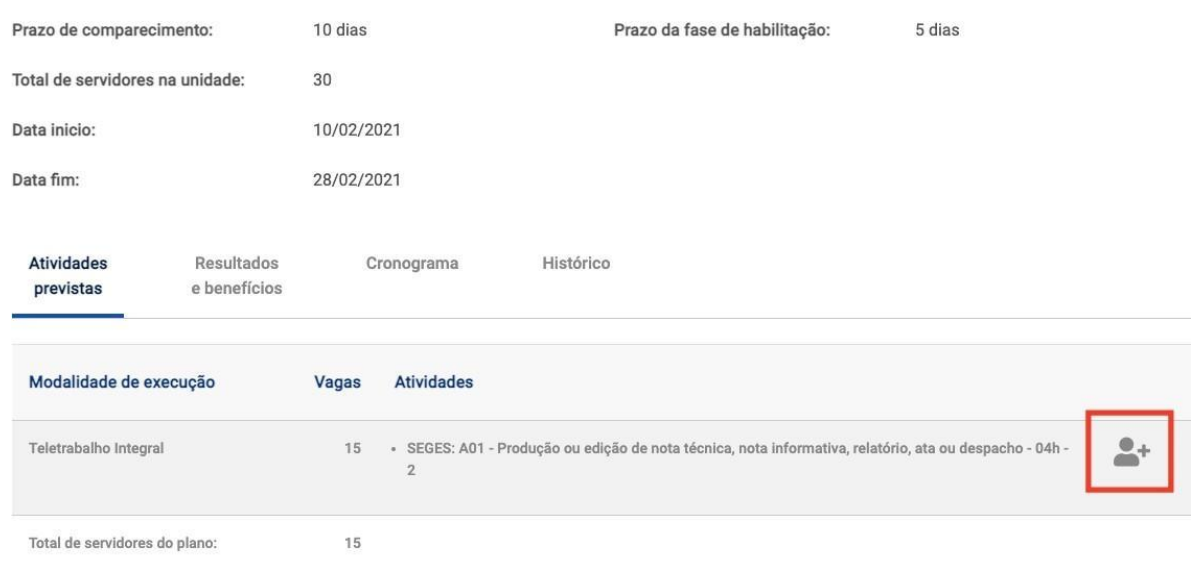

Na sequência, o/a servidor/a deverá aceitar o termo de ciência e responsabilidade e clicar em "Candidatar":

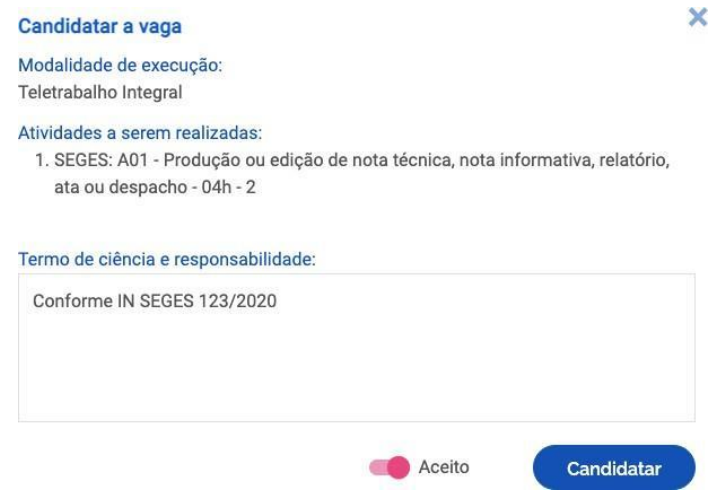

**Figura 9 – Aceite do termo de ciência e responsabilidade**

**Confirmação da chefia:** após a seleção do grupo de atividades pelo/a servidor/a, encerrado o prazo de habilitação, a chefia confirmará a seleção para concluir a fase de habilitação.

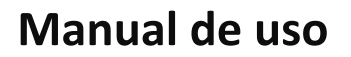

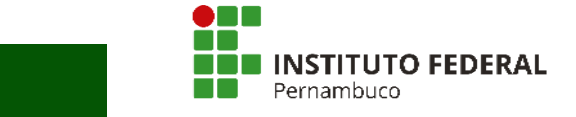

#### **Figura 10 – Seleção de candidatos e conclusão da fase de habilitação**

#### Programa de gestão | ME/SEDGG/DGG-SEGES/DGG-CGSIM | Habilitação

Veja os detalhes do programa de gestão, proponha planos de trabalho e avalie os resultados obtidos com a execução

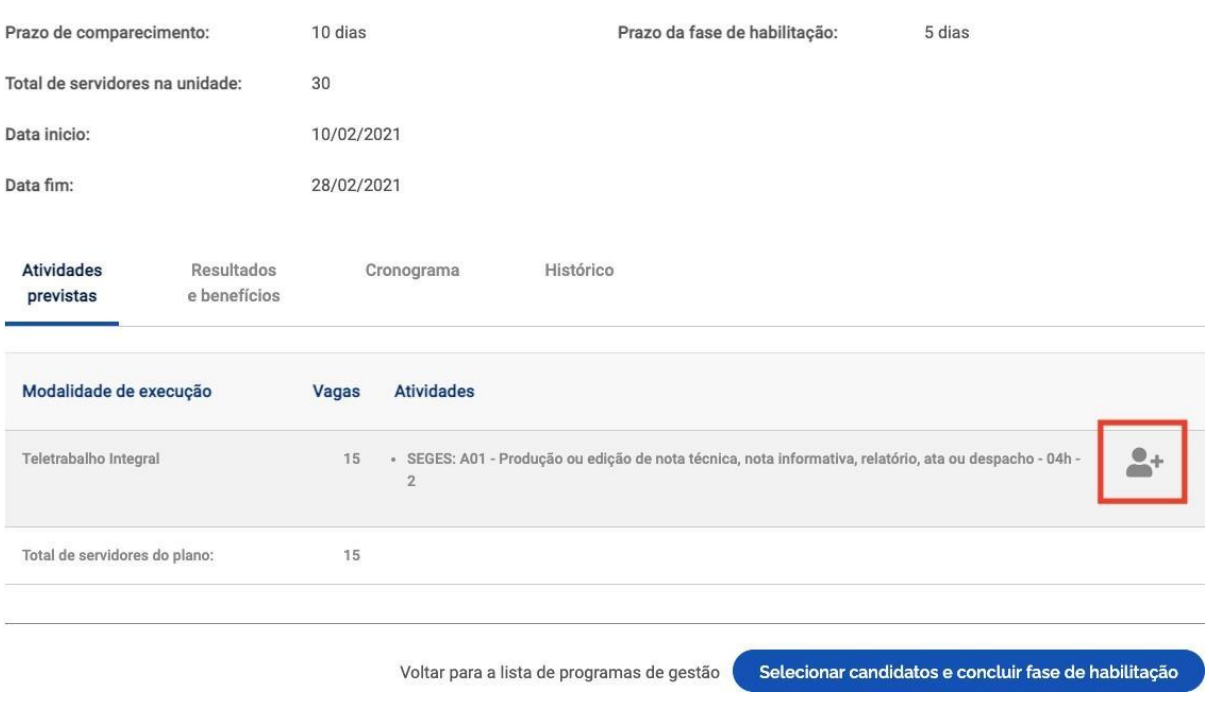

Ao clicar no botão "Selecionar candidatos e concluir fase de habilitação", aparecerá a lista de servidores que se candidataram:

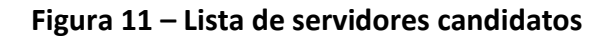

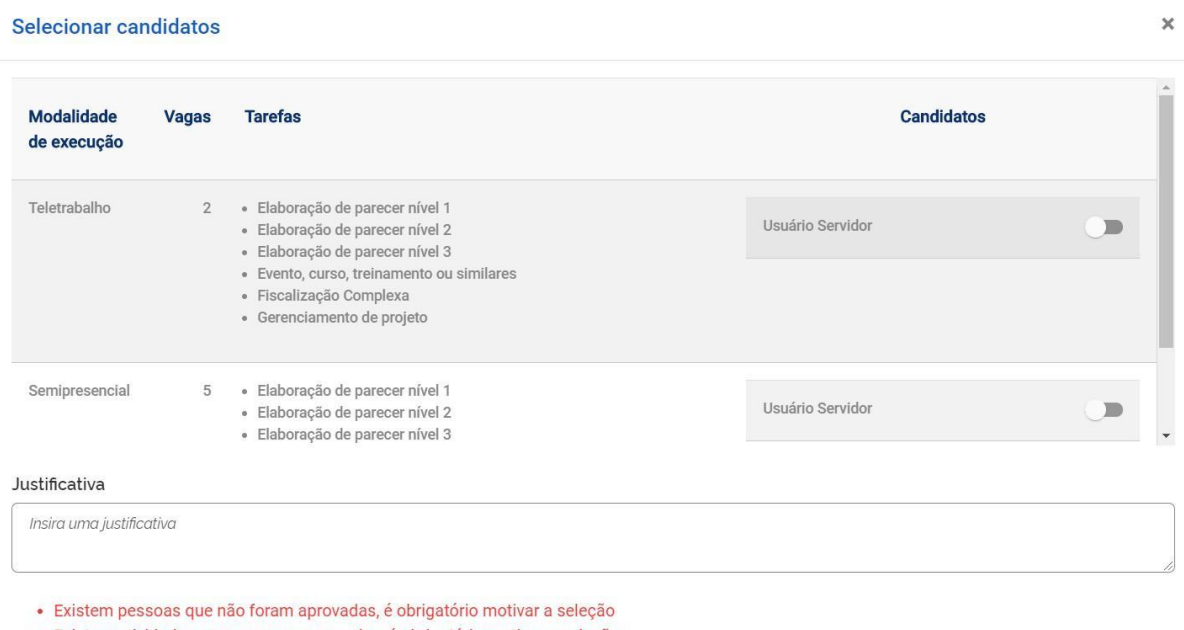

· Existem atividades sem pessoas aprovadas, é obrigatório motivar a seleção

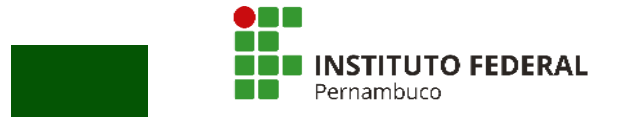

A chefia deve confirmar a habilitação dos servidores que participarão do Programa de Gestão, de acordo com o resultado do edital. O campo "Justificativa" somente será usado caso haja algum grupo de atividades que não foi habilitado. Após a seleção, basta clicar no botão "Salvar seleção e concluir fase de habilitação" (Figura 11).

Concluída a fase de habilitação, o Programa de Gestão terá seu status atualizado para "Em execução", permitindo que os servidores criem seus Planos de Trabalho.

### <span id="page-11-0"></span>**5 Plano de Trabalho**

O Plano de Trabalho é a proposta de atividades elaborada individualmente por cada servidor/a.

Uma vez que se tenha um Programa de Gestão em execução, é possível criar Planos de Trabalho para os servidores daquela área. No entanto, antes de criá-los, chefia e servidores da equipe devem discutir como representar a dinâmica de trabalho por meio de Planos de Trabalho no Sistema. Isso envolve identificar as atribuições das atividades, discutir especificidades sobre as demandas, esclarecer sobre as entregas almejadas e a periodicidade esperada das entregas.

Os Planos de Trabalho são elaborados preferencialmente pelo/a próprio/a servidor/a participante, mas a chefia imediata também pode propor Planos de Trabalho para o/a servidor/a. Por se tratar de um acordo entre partes, quem propõe deve enviar o Plano para consentimento (ou recusa) da outra parte.

### <span id="page-11-1"></span>**5.1 Criação do Plano de Trabalho**

No menu principal, clique no botão "Meus planos de trabalho". A seguinte tela será aberta:

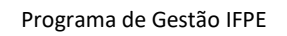

I

### **Manual de uso**

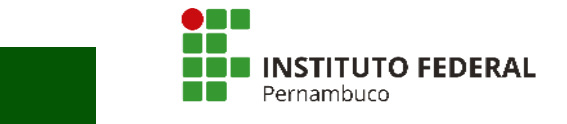

#### **Figura 12 – Criação do Plano de Trabalho (Etapa 1)**

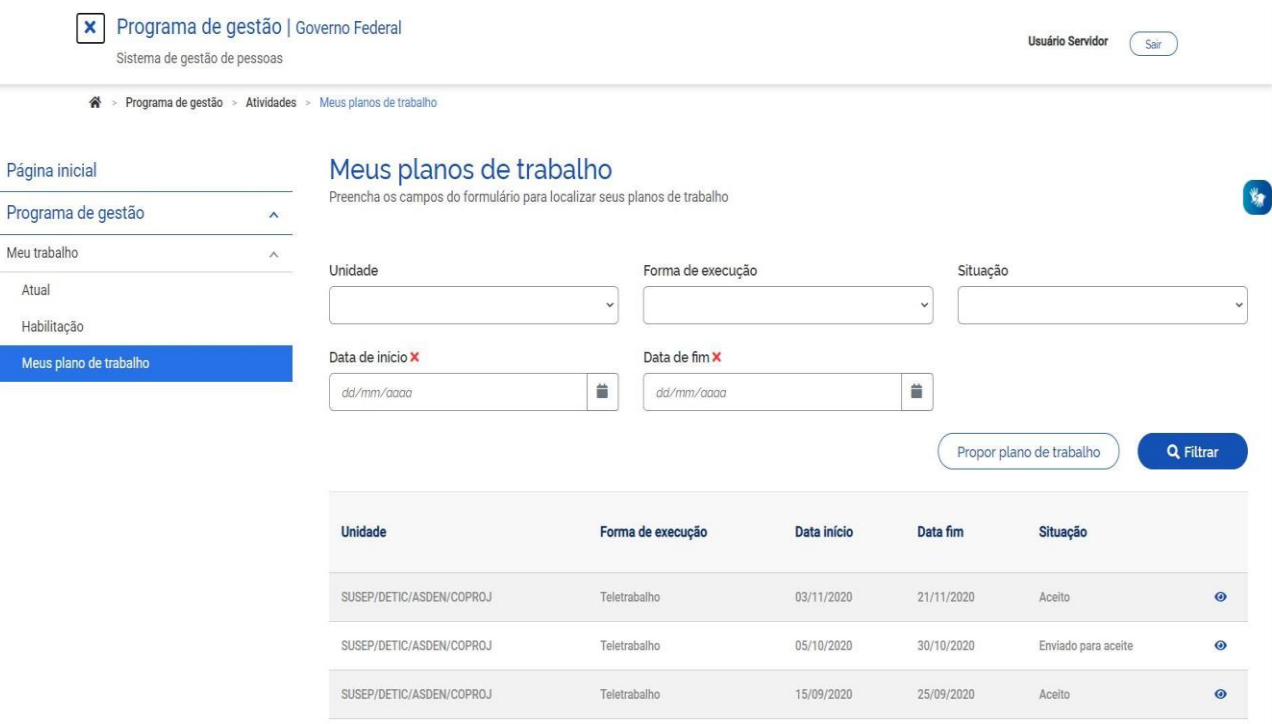

Para propor um Plano de Trabalho, basta clicar no botão "Propor plano de trabalho" (Figura 12). Feito isso, a tela a seguir será aberta:

#### **Figura 13 – Criação do Plano de Trabalho (Etapa 2)**

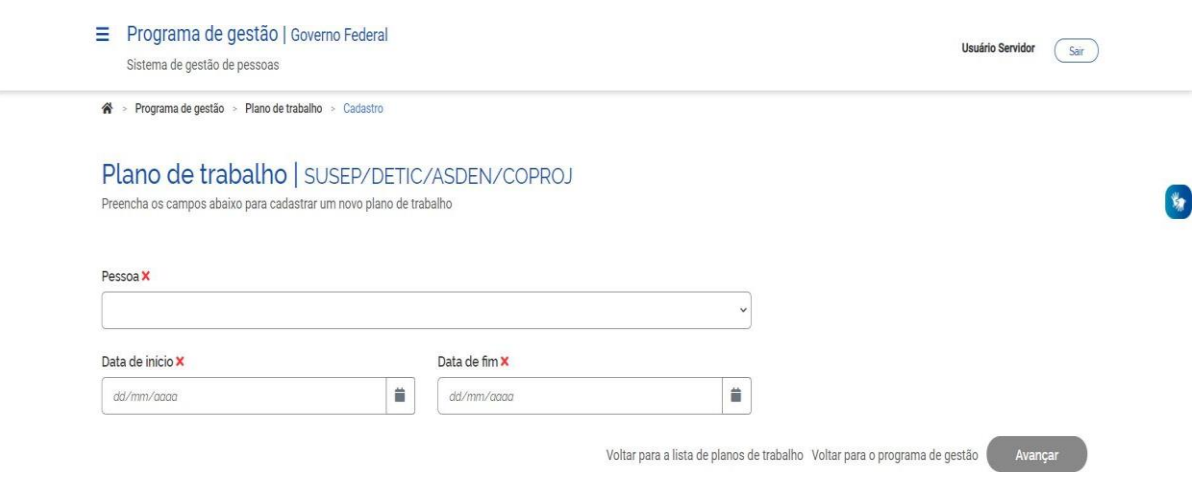

**Pessoa:** servidor/a participante do Programa de Gestão que executará o Plano de Trabalho a ser elaborado.

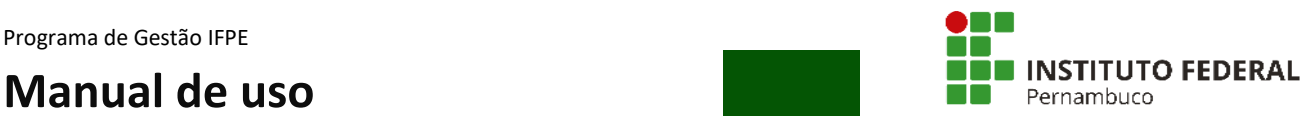

**Data de início/Data de fim:** a duração do Plano de Trabalho pode ser semanal, mensal ou ter qualquer outra periodicidade, sendo no máximo trimestral para o segmento técnicoadministrativo e semestral para o segmento docente. Essa duração, no entanto, deve estar contida no período de vigência do Programa de Gestão. O/A servidor/a poderá abrir quantos Planos de Trabalho forem necessários, desde que não estejam em períodos simultâneos.

Após clicar em "Avançar", a tela abaixo será exibida:

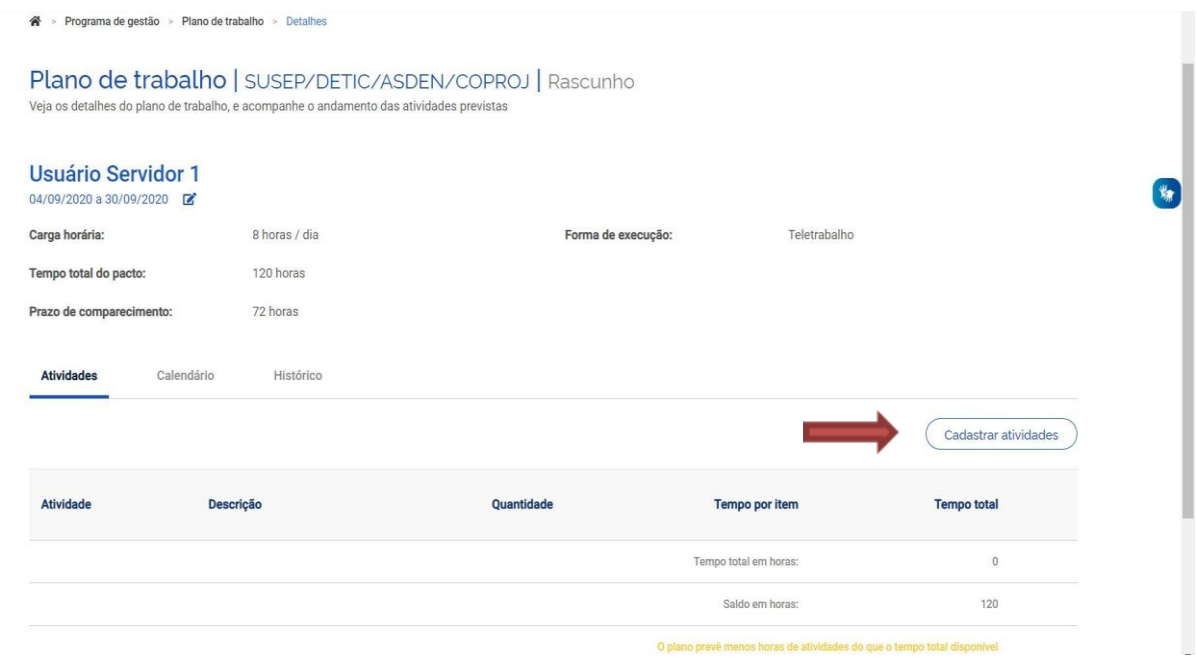

#### **Figura 14 – Criação do Plano de Trabalho (Etapa 3)**

O/A servidor/a deverá clicar em "Cadastrar atividades" (Figura 14) e acrescentar as atividades que comporão o Plano, de acordo com o que foi acordado no setor. Serão exibidas, para seleção, todas as atividades compreendidas no Programa de Gestão ao qual o/a servidor/a estiver habilitado/a:

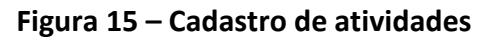

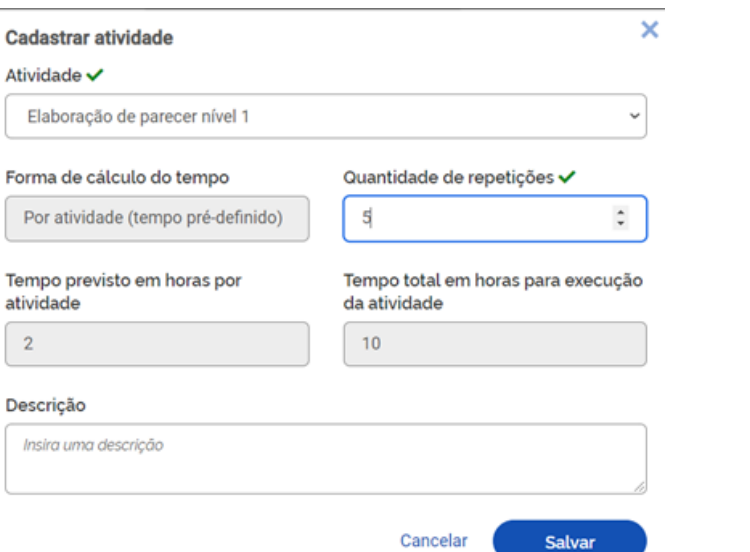

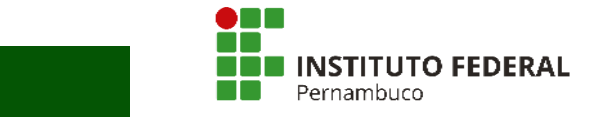

A quantidade de horas de cada atividade é preenchida automaticamente. O campo de texto "Descrição" permite, opcionalmente, personalizar a atividade e fornecer mais detalhes sobre a entrega esperada, inserindo informações adicionais. Após o preenchimento dessa tela, clique em "Salvar" para manter a proposta ou em "Cancelar" para reverter o cadastramento.

**IMPORTANTE:** Na modalidade teletrabalho parcial, é necessário informar no campo "Descrição" os dias e horários de comparecimento à instituição para as atividades que são obrigatoriamente realizadas de maneira presencial. Observe-se ainda o que diz o art. 11 da Resolução nº 121, de 2022, do Conselho Supeior do IFPE: "Para o regime de execução parcial, o tempo mínimo de desempenho das atividades na unidade, de maneira presencial, será de 20% (vinte por cento) da carga horária do/a servidor/a".

À medida que as atividades vão sendo salvas, elas vão compondo o Plano de Trabalho, conforme demonstrado na Figura 16. O "Tempo total em horas" é a soma do tempo das atividades já cadastradas, e o "Saldo em horas" demonstra quantas horas ainda faltam para preencher a carga horária do Plano de Trabalho, definida pelo seu período de vigência (data de início e data de fim). O Plano de Trabalho poderá ter o total de horas inferior à carga horária de trabalho do/a servidor/a, mas não poderá ultrapassá-la.

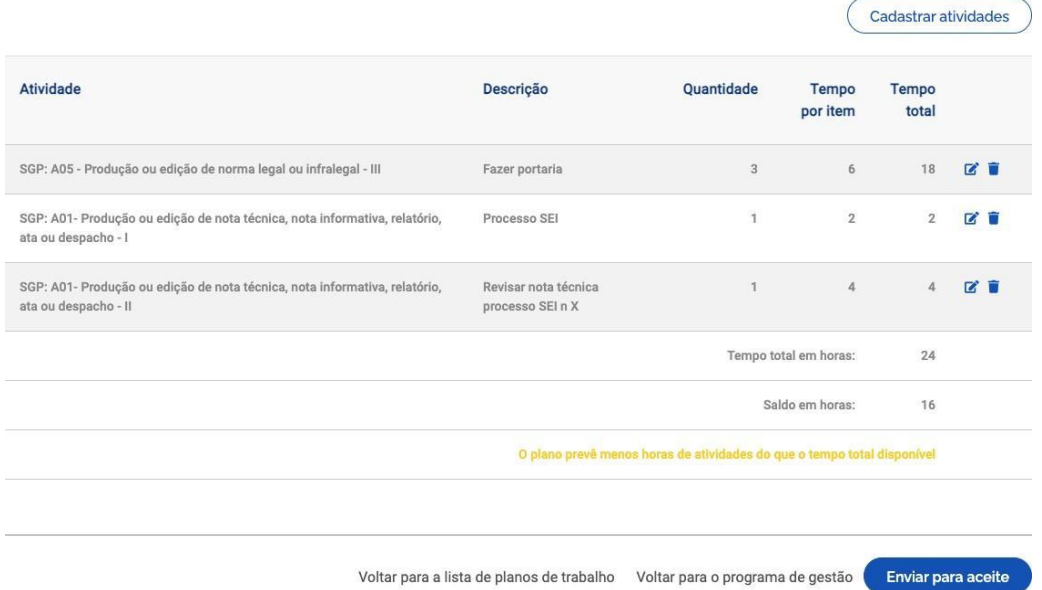

#### **Figura 16 – Atividades e carga horária do Plano de Trabalho**

São levados em consideração dois fatores no cômputo da carga horária: a) a jornada legal de trabalho do/a servidor/a; e b) a lista de feriados cadastrados pelo órgão. Por exemplo, se um/a servidor/a tem um cargo com jornada de 40 horas semanais e na semana prevista para a execução do Plano de Trabalho há um feriado, o tempo disponível para o Plano de Trabalho nessa semana será de 32 horas.

Após completar o Plano de Trabalho, o/a proponente (que poderá ser o/a servidor/a ou sua chefia imediata) deverá clicar em "Enviar para aceite" (Figura 16). O Plano de Trabalho representa um acordo de trabalho entre chefia e servidor/a que deve ser aceito por ambas as

## **Manual de uso**

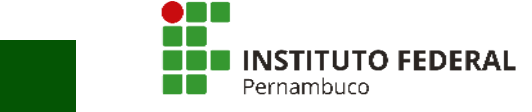

partes. Quem receber o Plano para aceite poderá aceitá-lo ou rejeitá-lo clicando nos botões<br>correspondentes (Figure 17) correspondentes (Figura 17).

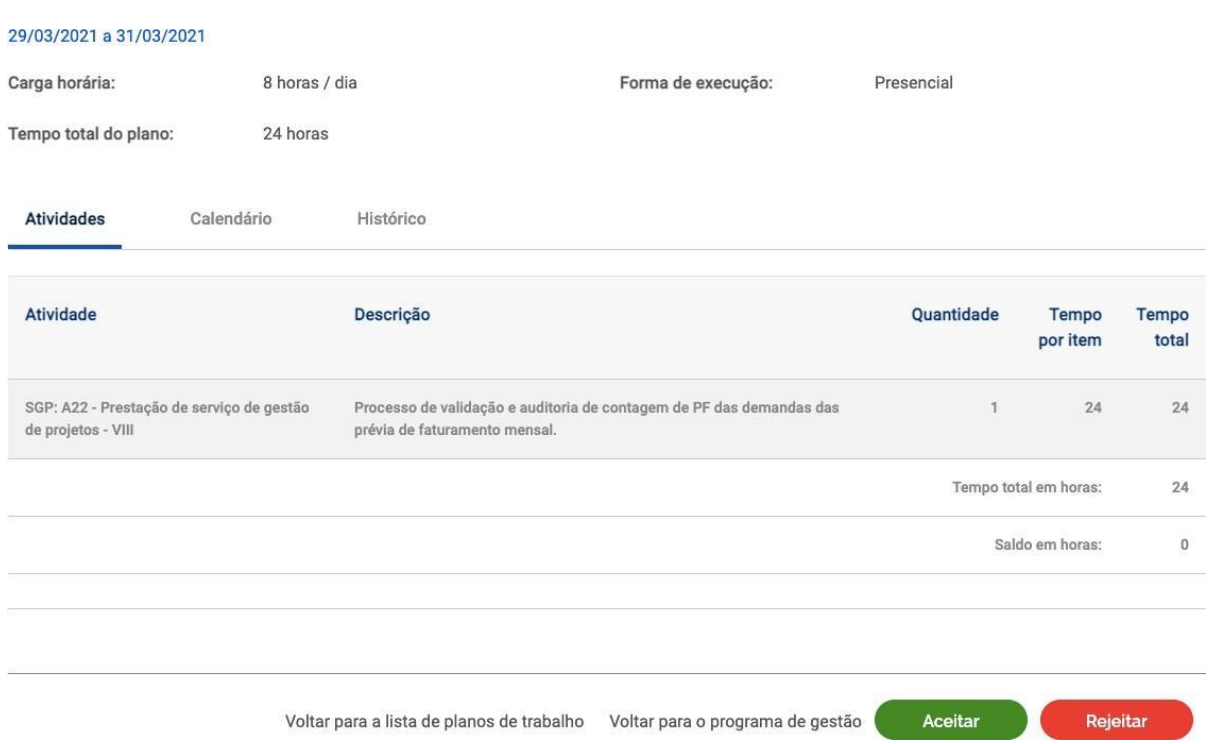

#### **Figura 17 – Aceite ou Rejeição do Plano de Trabalho**

Se o Plano for aceito, ele estará pronto para execução pelo/a servidor/a. Caso uma das partes não concorde ou deseje demandar ajustes, deverá clicar em "Rejeitar". O status do Plano mudará para "Rejeitado". Se o/a proponente desejar editar um Plano rejeitado, poderá mudar seu status para "Rascunho" e fazer os ajustes necessários.

Obs.: O Sistema PGD/Susep disponibiliza algumas funcionalidades opcionais, como "Calendário" e "Histórico" (Figura 17). Essas aplicações não serão obrigatórias no IFPE, pois não são exigências da Instrução Normativa nº 65, de 2020, do Ministério da Economia.

O "Histórico" contém as informações dos responsáveis por cada mudança de status, como nome, data e horário. São essas informações que mostram existir um acordo entre chefia e servidor/a em relação a determinado Plano de Trabalho ao registrar quem o enviou para aceite e quem o aceitou. As informações do histórico são preenchidas automaticamente pelo Sistema com base nos comandos dados pelos usuários.

### <span id="page-15-0"></span>**5.2 Execução do Plano de Trabalho**

O/A servidor/a poderá executar e gerir seu Plano de Trabalho no menu "Meu trabalho > Atual":

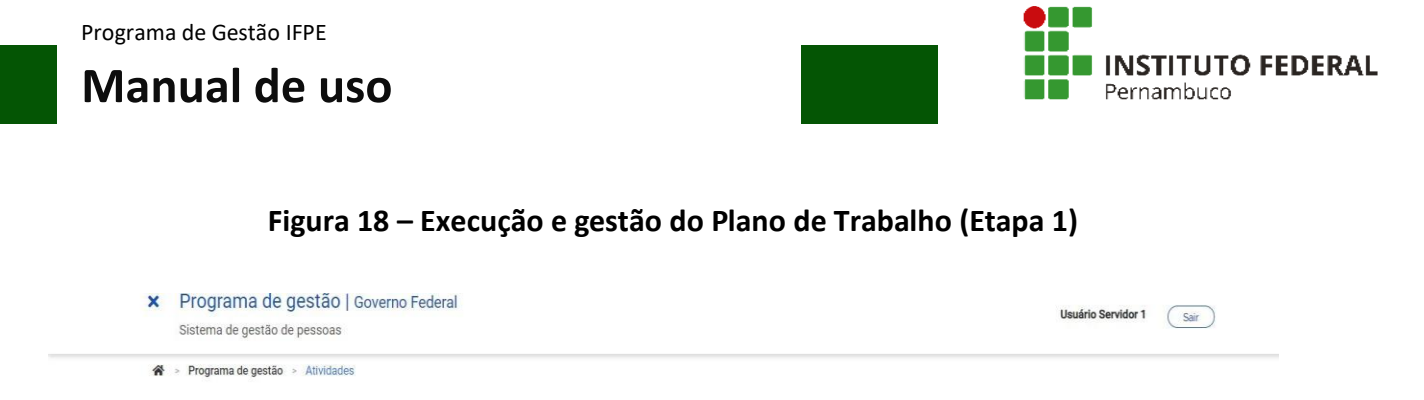

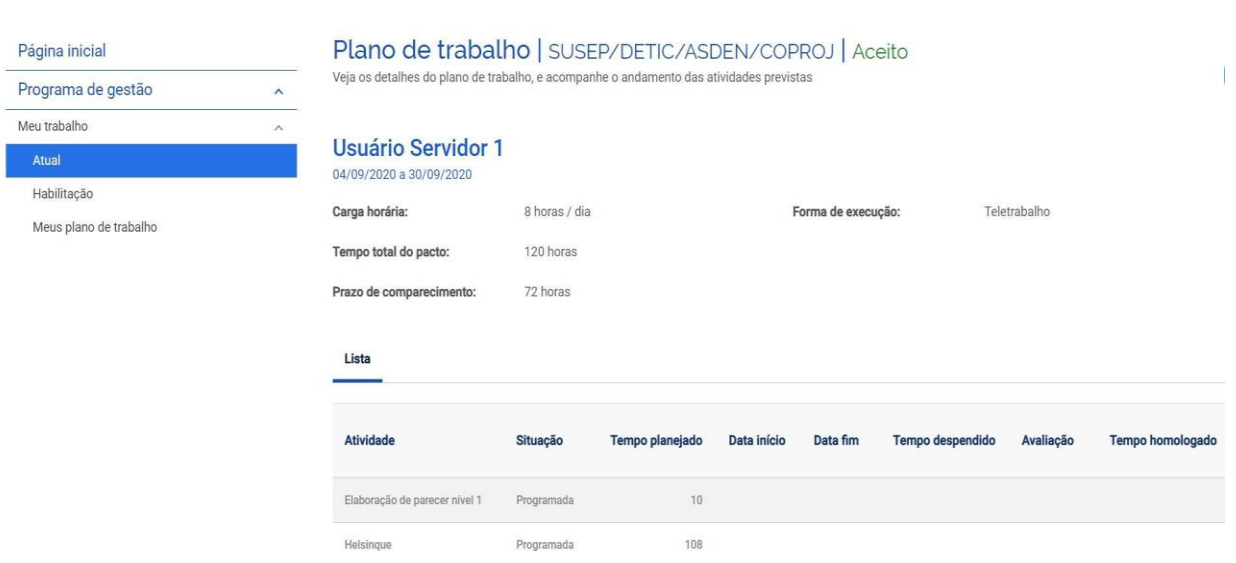

Para iniciar a execução de cada Plano de Trabalho, deve-se clicar em "Iniciar execução". A tela a seguir (Figura 19) será exibida:

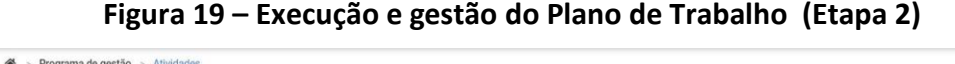

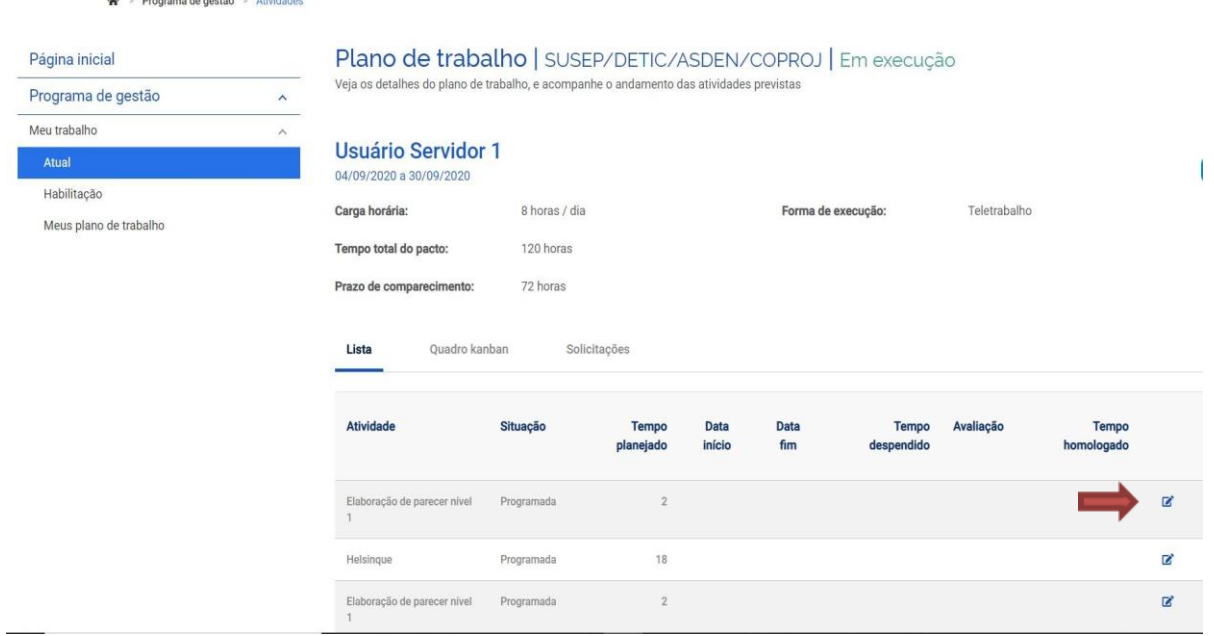

Ao clicar no ícone de editar (Figura 19), serão exibidos os status do andamento de cada atividade: "Programada", "Em execução" e "Concluída".

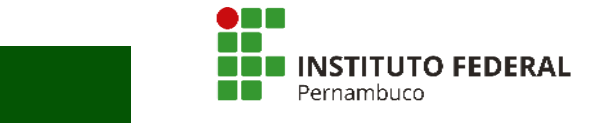

Para iniciar uma atividade, basta selecionar "Em execução", colocar a "Data de início" e "Salvar".

#### **Figura 20 – Andamento da atividade**

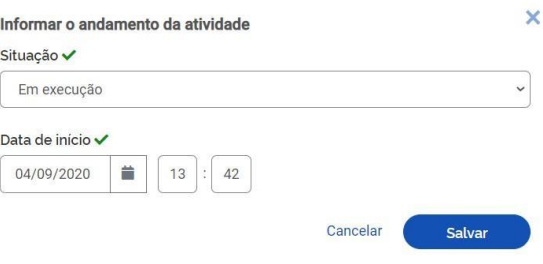

**Conclusão da atividade:** ao concluir a atividade, basta clicar novamente no ícone do lápis e modificar o status de andamento para "Concluída". Deverão ser registrados, com a conclusão, a "Data de fim", o "Tempo gasto para realizar a tarefa (em horas)" e a "Descrição da entrega" (Figura 21).

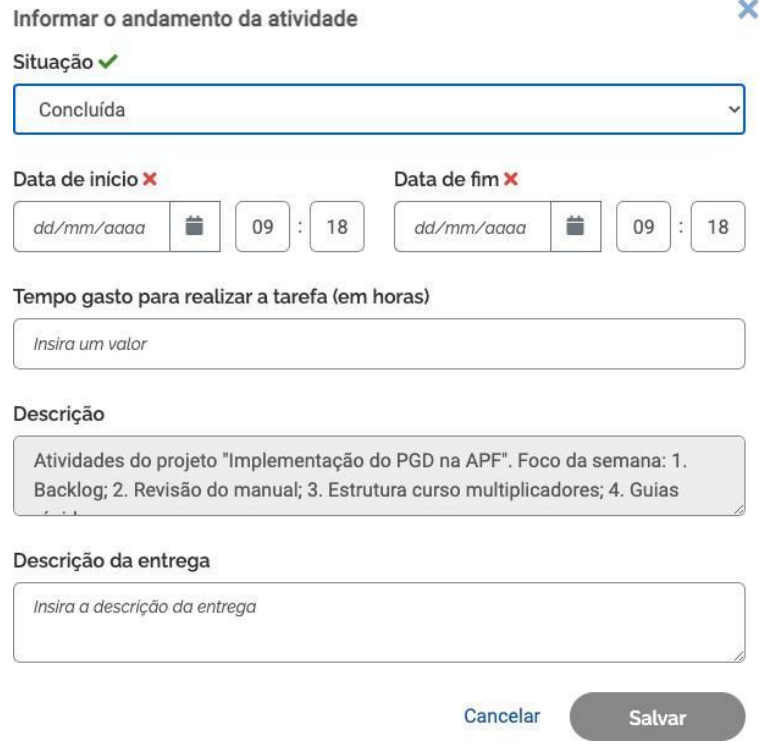

#### **Figura 21 – Registro da conclusão da atividade**

**Tempo gasto para realizar a tarefa:** poderá ser igual, maior ou menor do que o tempo inicialmente planejado para a atividade, conforme a produtividade individual de cada servidor/a. Independentemente do tempo gasto, o tempo que será homologado será sempre o tempo planejado. Essa informação é útil para a chefia avaliar a precisão do tempo planejado e ter subsídios para, eventualmente, no futuro, ajustar o tempo planejado para cada atividade com base no desempenho de sua equipe.

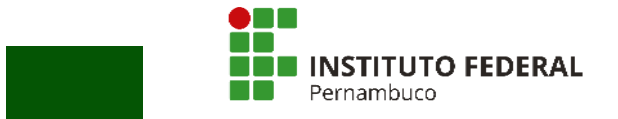

**Descrição da entrega:** as entregas relativas ao Plano de Trabalho deverão ser registradas pelo/a respectivo/a titular no endereço definido na plataforma Wiki IFPE, na prateleira relativa ao macroprocesso de abrangência do serviço ao qual a atividade desenvolvida pelo/a servidor/a estiver vinculada.

**IMPORTANTE:** A descrição da entrega é o demonstrativo de produção do/a servidor/a.

**Quadro Kanban:** o Sistema PGD/Susep disponibiliza algumas funcionalidades opcionais, como o "Quadro Kanban" (Figura 22). O Quadro Kanban permite uma visualização do Plano de Trabalho com foco nos status das atividades.

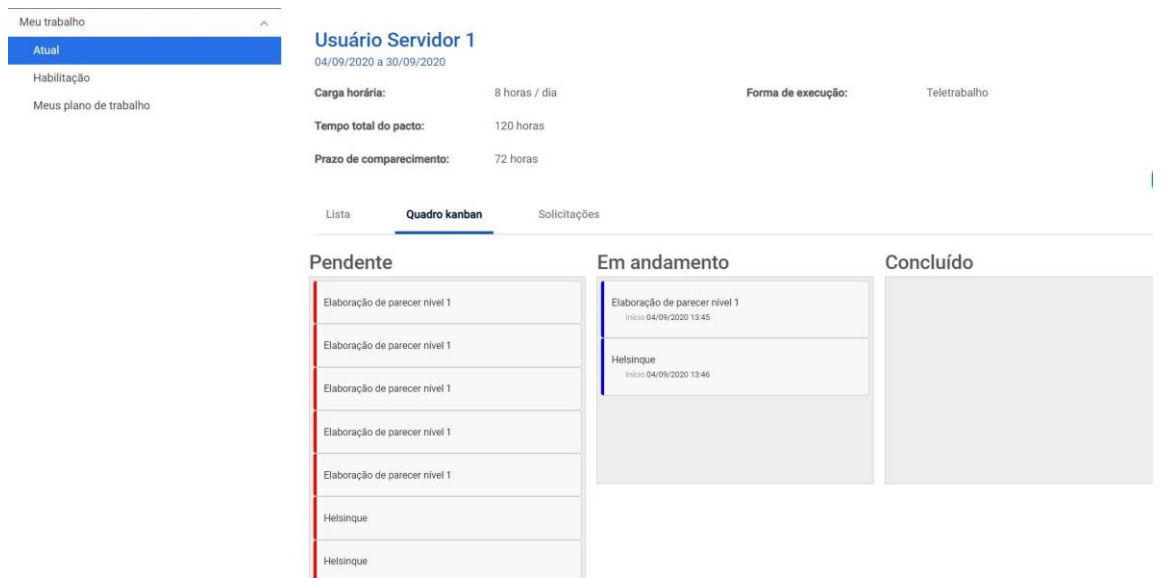

#### **Figura 22 – Visualização do Plano de Trabalho por meio do Quadro Kanban**

**Solicitações:** as opções de solicitações disponíveis são "Cadastrar atividade", "Alterar prazo" e "Justificar estouro de prazo" (Figura 23):

#### **Figura 23 – Edição do Plano de Trabalho**

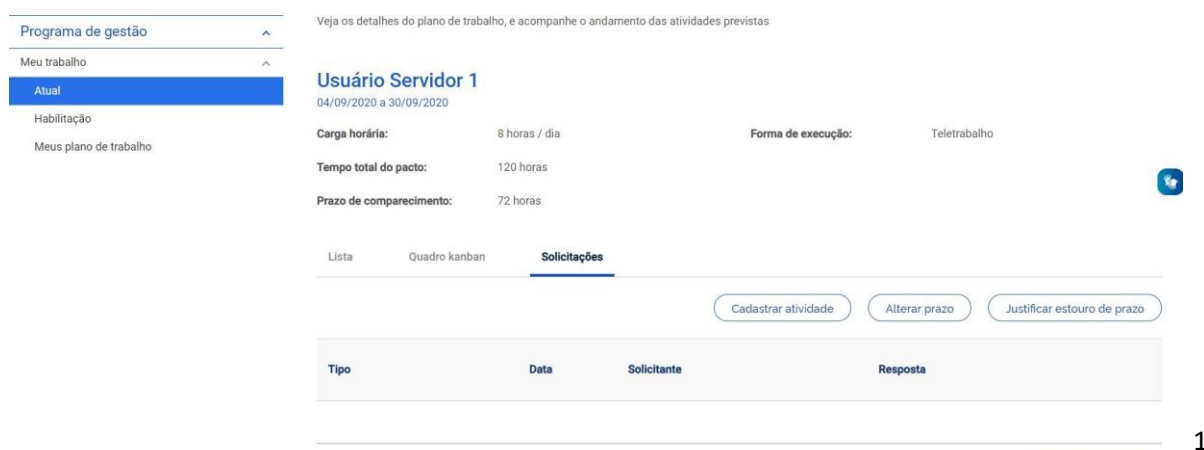

**Concluir execucão** 

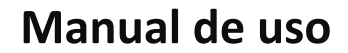

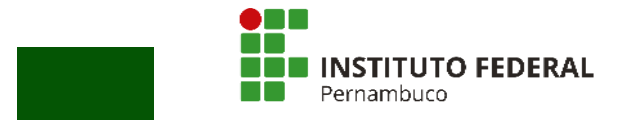

Essas solicitações servem para editar Planos de Trabalho em execução, caso seja necessário realizar ajustes. Assim como na elaboração original do Plano, a solicitação depende da aprovação da outra parte (chefia e servidor/a devem estar de acordo). A alteração será inserida no Plano de Trabalho quando a solicitação for aprovada. Recomenda-se cautela na alteração de Planos de Trabalho, considerando apenas mudanças significativas.

#### <span id="page-19-0"></span>**5.3 Conclusão do Plano de Trabalho**

O Plano de Trabalho pode ser concluído a qualquer momento, clicando no botão "Concluir execução" (Figura 24):

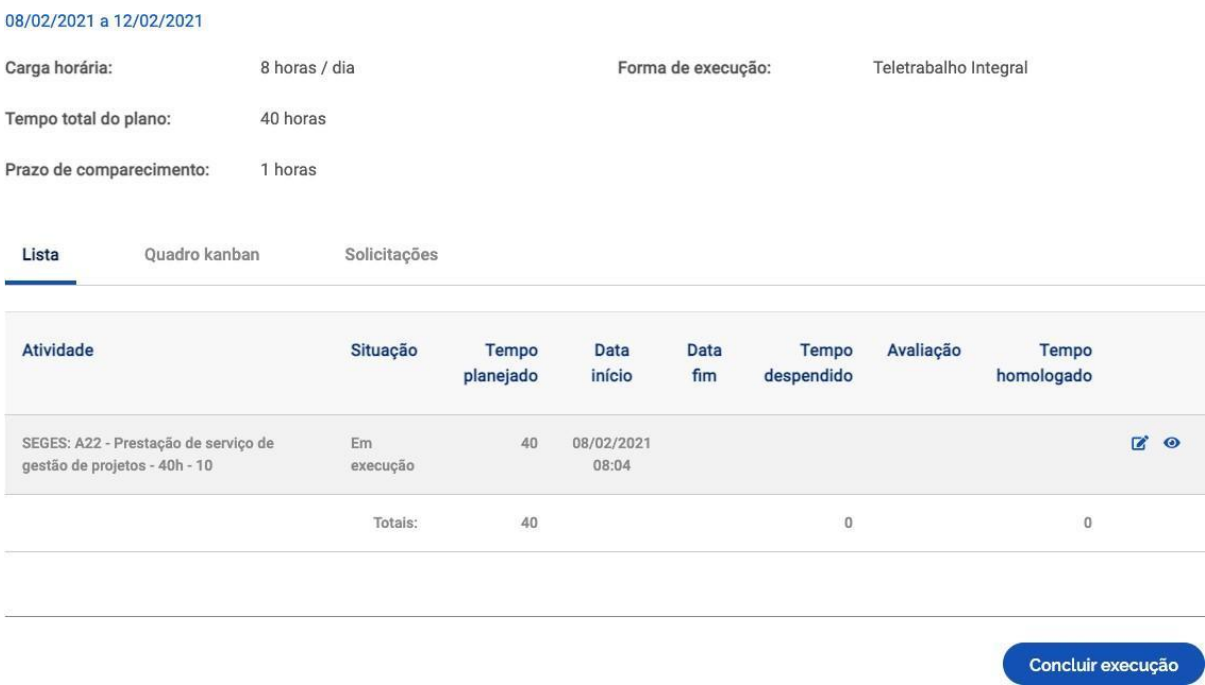

#### **Figura 24 – Conclusão das atividades do Plano de Trabalho**

A conclusão do Plano de Trabalho pode acontecer com as atividades em qualquer estágio: programada, em execução ou concluída. Por isso, se o/a servidor/a cumpriu todo o Plano, deve primeiro concluir as atividades que o compõem, uma a uma, e só após isso concluir o Plano.

Uma vez concluído o Plano, as atividades não podem mais ser editadas, nem mesmo seu status. Assim, se um Plano for concluído com atividades no status "Programada" ou "Em execução", esse é o registro que permanecerá. Portanto, recomenda-se atenção à mensagem de alerta que aparece quando se clica no botão "Concluir execução" (Figura 25):

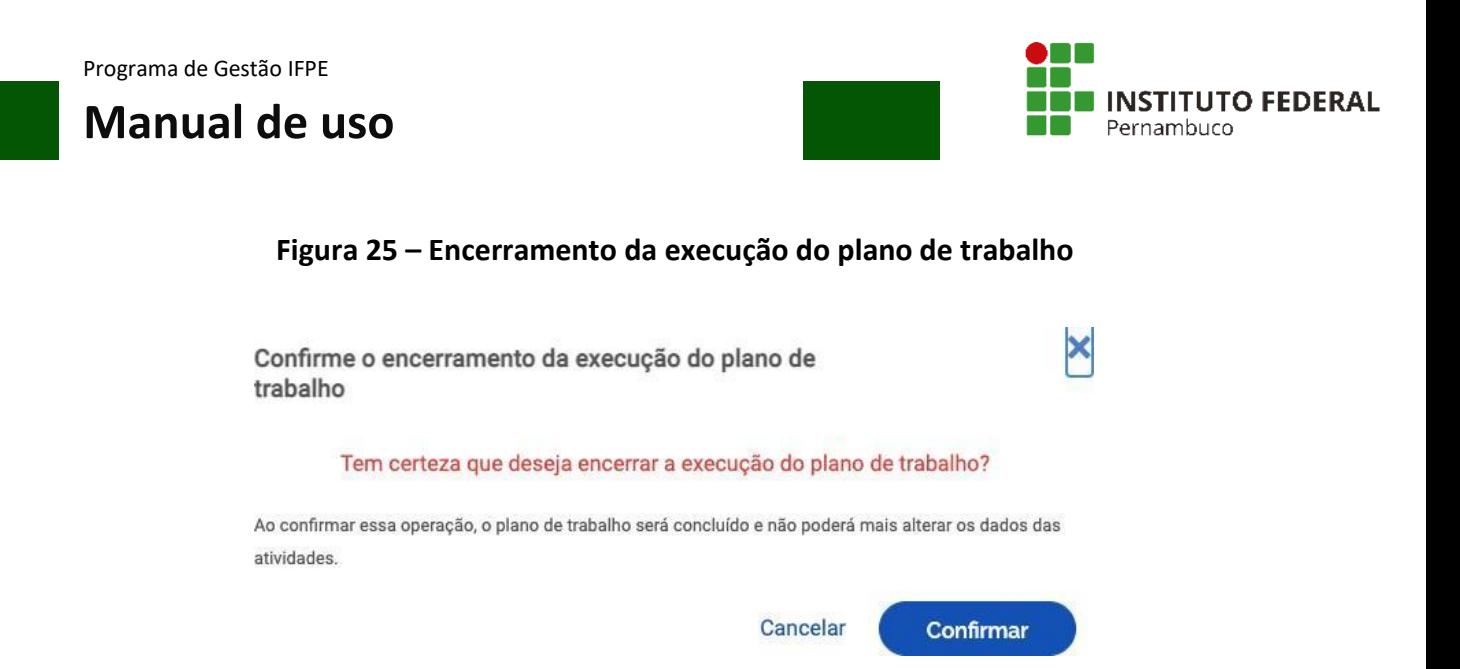

### <span id="page-20-0"></span>**5.4 Avaliação do Plano de Trabalho**

Após a conclusão do Plano de Trabalho, a chefia avaliará as atividades de seus subordinados. Ressalta-se que a avaliação é por atividade do Plano de Trabalho, e não uma avaliação geral dele.

À medida que as atividades são concluídas pelos servidores, é possível que a chefia avalie as entregas mesmo com o Plano de Trabalho ainda em curso. É recomendável que chefia e servidor/a alinhem a comunicação sobre as atividades prontas para avaliação.

Para fazer a avaliação, as chefias deverão ir em "Planejamento > Planos de trabalho". Aparecerá a lista dos Planos de Trabalho da unidade gerida. Clique no ícone de olho do Plano de Trabalho em execução para ver os detalhes. Será aberta a tela a seguir (Figura 26). Clique na aba "Andamento". Se houver atividade finalizada pelo/a servidor/a, aparecerá ativa a opção de avaliação pela chefia ("Avaliar").

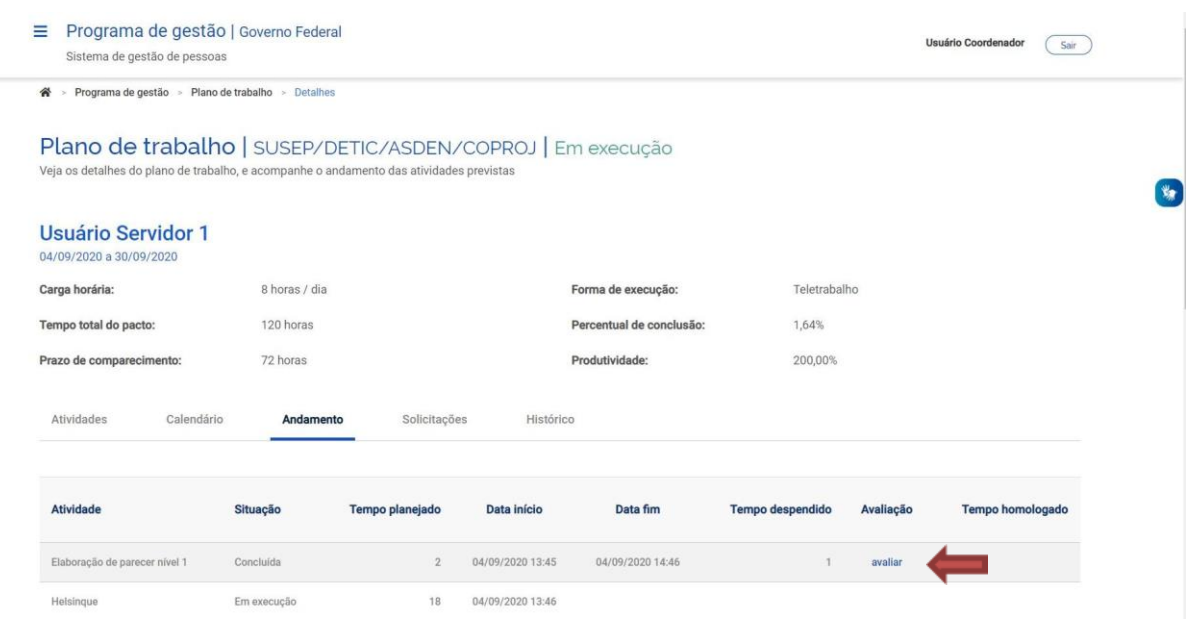

#### **Figura 26 – Avaliação do Plano de Trabalho pela chefia (Etapa 1)**

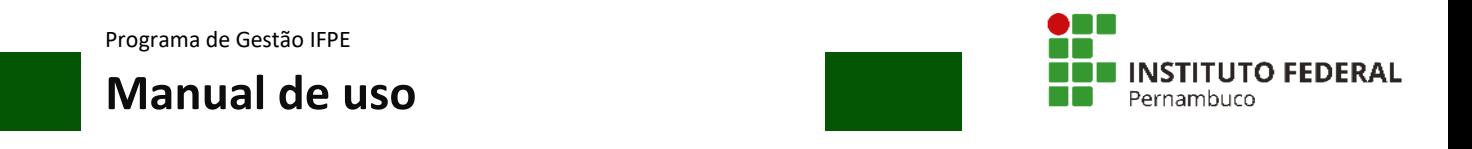

Clicando em "Avaliar", é aberta a tela de avaliação:

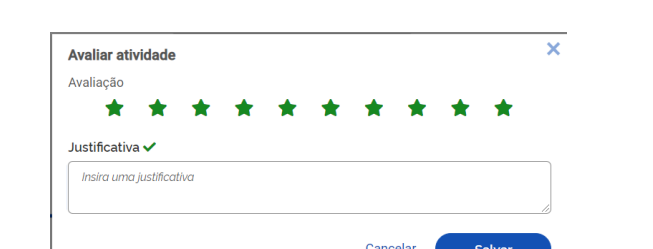

#### **Figura 27 – Avaliação do Plano de Trabalho pela chefia (Etapa 2)**

A avaliação é realizada numa escala de 0 (zero) a 10 (dez), a partir da seleção do número de estrelas correspondentes. Realizada a avaliação da atividade, a chefia deve justificar e clicar em "Salvar". Após a avaliação, será homologado o tempo previsto para a atividade — e não o tempo que o/a servidor/a efetivamente levou para realizá-la.

#### Plano de trabalho | SUSEP/DETIC/ASDEN/COPROJ | Em execução Veja os detalhes do plano de trabalho, e acompanhe o andamento das atividades previstas **Usuário Servidor 1** 04/09/2020 a 30/09/2020  $\begin{picture}(20,20) \put(0,0){\line(1,0){10}} \put(15,0){\line(1,0){10}} \put(15,0){\line(1,0){10}} \put(15,0){\line(1,0){10}} \put(15,0){\line(1,0){10}} \put(15,0){\line(1,0){10}} \put(15,0){\line(1,0){10}} \put(15,0){\line(1,0){10}} \put(15,0){\line(1,0){10}} \put(15,0){\line(1,0){10}} \put(15,0){\line(1,0){10}} \put(15,0){\line(1$ Carga horária: 8 horas / dia Teletrabalho Forma de execução: Tempo total do pacto: 120 horas Percentual de conclusão: 1.64% Prazo de comparecimento: 72 horas 200,00% Atividades Calendário Andamento Solicitações Histórico Atividade Situação **Tempo planejado** Data início Data fim **dido Tempo hon** Elaboração de parecer nivel 1 Concluida  $\overline{2}$ 04/09/2020 13:45 04/09/2020 14:46 Heleingue Em execução  $18$ 04/09/2020 13:46 Elaboração de parecer nivel 1 Programada  $\overline{2}$ Elaboração de parecer nível 1  $\overline{2}$ Programada

#### **Figura 28 – Homologação do tempo previsto para a atividade**

Os tempos serão homologados após a avaliação da chefia, que terá até 40 (quarenta) dias após a conclusão do Plano de Trabalho dos subordinados para avaliar a entrega de suas atividades.

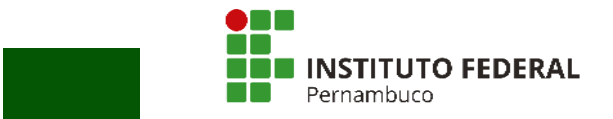

### <span id="page-22-0"></span>**6 Glossário**

**Atividade:** conjunto de ações determinadas e mensuráveis, com prazo certo e nível de complexidade pré-definido, realizadas de forma individual e supervisionada pela chefia, visando entregas no âmbito de planos, projetos e processos de trabalho institucionais. A complexidade das atividades também pode ser entendida como a carga horária dedicada para executar a atividade — diferentes níveis de complexidade para a mesma atividade, diferentes cargas horárias.

**Avaliação:** avaliação da entrega prevista para determinada atividade. A avaliação pode ser qualitativa, quantitativa ou mesmo seguir critérios pré-definidos pela chefia para o setor. Avaliar as atividades executadas em um Plano de Trabalho é atribuição dos usuários cadastrados em perfis "Chefia" e deve representar o grau de adequação da entrega em relação ao planejado e às circunstâncias de execução.

**Data de início/Data de fim:** datas que delimitam o início e o fim do período de execução de uma atividade, um Plano de Trabalho ou um Programa de Gestão.

**Fase de habilitação:** etapa com prazo definido para a candidatura/habilitação do/a servidor/a a um determinado Programa de Gestão, no qual a chefia o/a habilita para a criação de Planos de Trabalho.

**Modalidade de execução:** local onde o trabalho será executado: presencial (na instituição), teletrabalho parcial (dias fora da instituição, dias na instituição), teletrabalho integral (fora da instituição).

**Percentual de conclusão:** unidade de medida/índice de execução do Plano de Trabalho avaliado.

**Plano de Trabalho:** conjunto de atividades pactuadas e atribuídas a um/a determinado/a servidor/a. Os Planos de Trabalho integram os Programas de Gestão associados aos setores e são passíveis de avaliação quanto ao seu prazo de entrega e ao nível de qualidade de execução das atividades nele previstas.

**Prazo para comparecimento:** é o prazo mínimo pactuado para o comparecimento presencial do/a servidor/a após convocação da chefia, aplicado aos servidores na modalidade teletrabalho. Geralmente, esse prazo é estabelecido na Portaria ou Instrução Normativa de regras gerais da unidade.

**Programa de Gestão:** Segundo a Instrução Normativa nº 65, de 2020, do Ministério da Economia, o Programa de Gestão é o conjunto de planos, ações ou projetos pactuados que disciplinam o exercício de atividades passíveis de medição e avaliação, cuja execução pode ser realizada pelos servidores integrantes/participantes. No Sistema PGD/Susep, o Programa de Gestão é dividido para cada setor.

**Repetições:** número de vezes que determinada atividade será realizada no Plano de Trabalho. As repetições são registradas no Sistema como cópias da mesma atividade e devem ser executadas e avaliadas uma a uma.

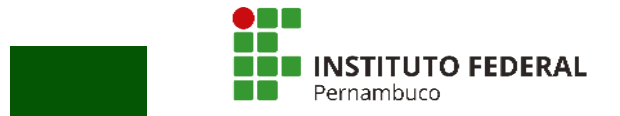

**Solicitações:** são as submissões de pedidos e/ou autorizações cadastradas para realizar alterações em seu Plano de Trabalho em execução (cadastrar atividades não previstas anteriormente, excluir atividades, alterar prazos, justificar estouro de prazo etc.). Para serem incluídas nos Planos de Trabalho, as solicitações devem ser aprovadas, de modo a refletir o acordo necessário entre chefia e servidor/a previamente estabelecido.

**Teletrabalho:** modalidade de trabalho em que o cumprimento da jornada regular pelo/a participante pode ser realizado fora das dependências físicas do órgão ou entidade, em regime de execução parcial ou integral, de forma remota e com a utilização de recursos tecnológicos, para a execução de atividades passíveis de controle e que possuam metas, prazos e entregas previamente definidos e que não configurem trabalho externo, dispensado do controle de frequência.

**Tempo despendido:** período/número de horas efetivamente consumidas na execução da atividade (tempo gasto na realização da tarefa).

**Tempo homologado:** período/número de horas efetivamente computadas pela chefia ao avaliar a atividade concluída pelo/a servidor/a.

**Tempo planejado:** período/número de horas definidas previamente para a execução de uma atividade.

**Tempo total do pacto:** número total de horas pactuadas em Plano de Trabalho aceito.

**Unidade:** no Sistema PGD/Susep, esse termo se refere ao setor que corresponde à unidade da estrutura organizacional registrada no Siorg onde o/a servidor/a executará seu Plano de Trabalho.